## **USIIS User Documentation Demographics, Enter New Patient**

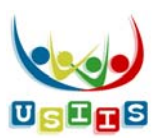

When the **Enter New Patient** button was selected on the **Search** screen, the following Demographics screen displays with the information entered for the search displayed.

Enter and Save all information available for the person, and the facility's Patient ID for the person.

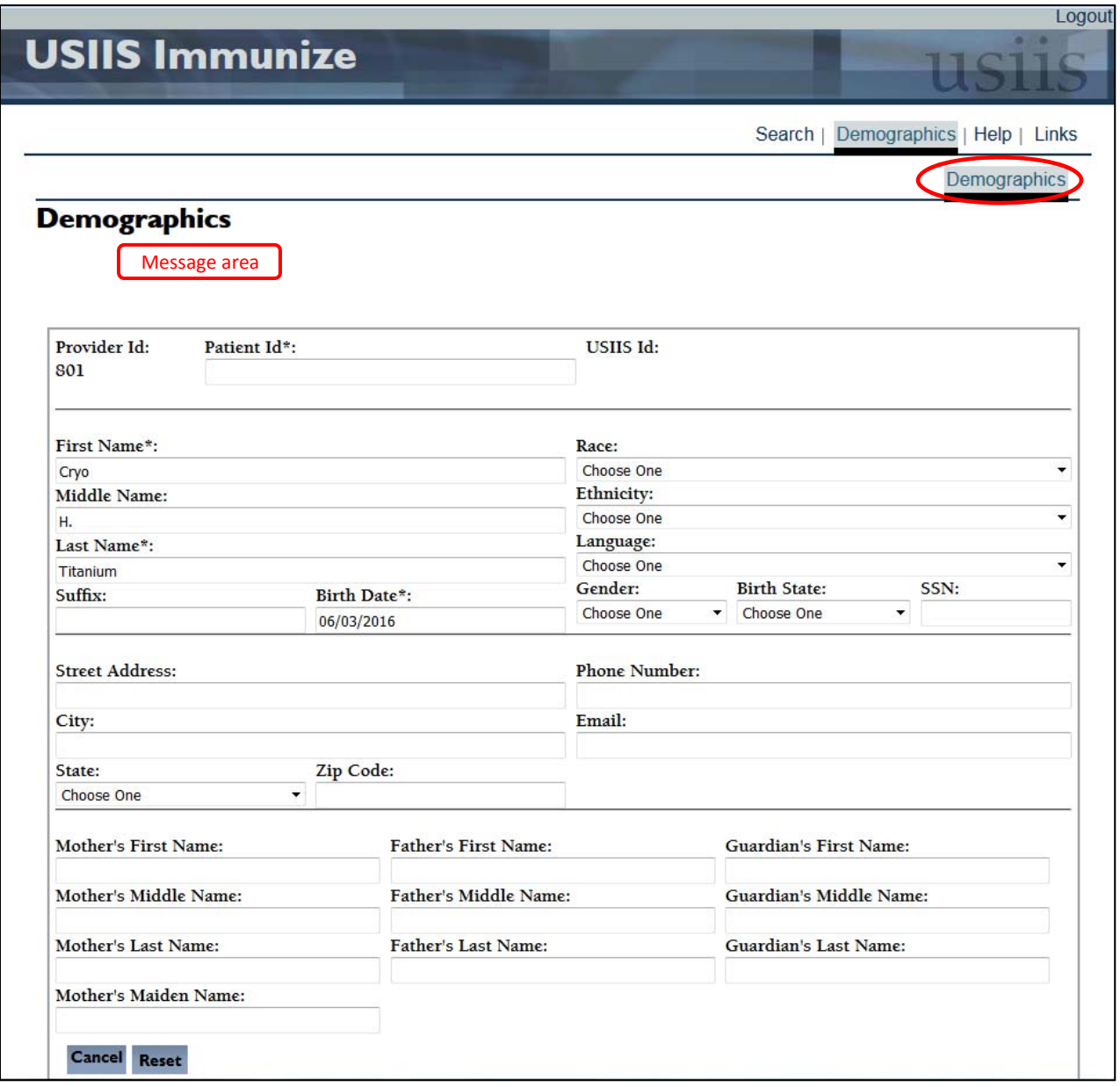

**Functionality \*\*** *Please enter all information available for person \*\**

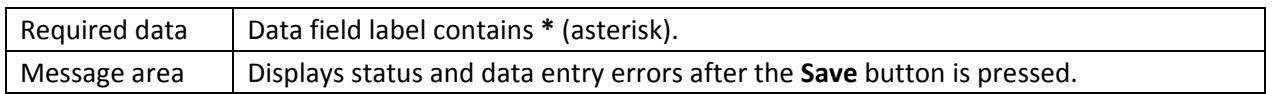

## **Buttons** Cancel | Does not save information entered. The **Search** screen displays. Reset  $\vert$  Clears information entered or changed. Data can continue to be entered. Save  $\vert$  Displays after information is entered. Press to save demographic information.

![](_page_1_Picture_200.jpeg)

The **Comments** screen allows entry, viewing and deleting comments specific to the person, which can be marked as visible to all Provider facilities or only to the user's Provider facility.

![](_page_1_Picture_201.jpeg)